## Create Applications with

# *Geeonx*

V. 18. September 2018

© by Rasmus J. N. Keller

### **Basics**

#### **1. Before all**

This publication is protected by copyright law. (c) 2016 – 2018 by Rasmus R. J. N. Keller. You are allowed to read, print and store this PDF-file for your own use. Any further use of the file is prohibited.

Download the Geeonx starter package at geeonx.org. Install the Geeonx shared library libgeeonx.so and the necessary libraries. For Ubuntu users there is an install script. In any case read the install instructions within the file ReadMe.pdf.

#### **2. Geeonx objects**

Everything is about Geeonx objects. They transport all content data of a Geeonx application. Geeonx objects are described and defined in the structure **struct geeonx object**. Geeonx objects are omnipotent. By changing the parameter **uint32\_t obj\_status** they can alter their character.

Let's take a look after the different types of Geeonx objects:

**obj\_status:**

 $1 =$ window **2 = button 3 = big\_text\_object**  $4 = gfx$ **5 = small\_object or input\_form 6 = small\_object or input\_form for numbers only 7 = menu 8 = connected object**

Before we have a closer look to the different types of Geeonx objects we want to learn to handle the parameter that all have in common.

#### **3. Size and colour of Geeonx objects**

All Geeonx objects are rectangles. Therefore we have got the typical  $x$ ,  $y$  and  $w$ , h parameter.

obj\_x, obj\_y

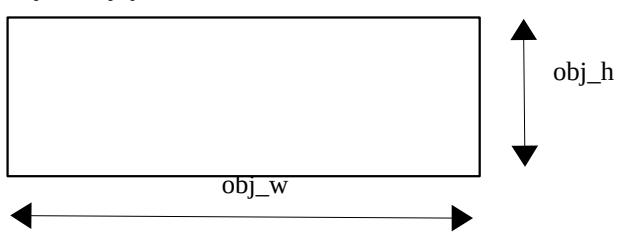

Geeonx objects have a colored background. The color information is stored in the object 0-255 rgb variables:

**uint32\_t background\_color\_r; uint32\_t background\_color\_g; uint32\_t background\_color\_b;**

#### **4. Mothers and daughters**

There are independent objects and dependent objects. The first ones are earmarked with **uint32\_t mother\_object=0.** Dependent objects are linked via **uint32\_t mother\_object** with their mother. In addition the dependent objects are stored in **uint32 t** move with[100] of their mother. Hence each dependent object can be addressed from his mother with move\_with [0-99]. Windows and pull-downmenus are independent objects whether buttons and pictures are typically dependent objects.

The independent objects like windows can be switched on or off with the struct entry **uint32\_t disabled**. If you set disabled to 1, Geeonx library won't draw the disabled object in the next redraw case. The dependent objects are switched by the library off and on automatically. If any part of a dependent object is inside the text space of his mother\_object, the library will switch the depending object to disabled=0. Hence, dependent objects will be drawn, if they are in the text space (see 5.).

**Important:** If **out** of **textborders** is activated in regard to the depending object, the part of the depending object might also be in the side area of the mother\_object to remain or get activated by the library.

#### **5. Text space**

Every Geeonx object with exception of gfx can contain text. The text is normally left formatted. Buttons are center formatted. You can set the text distances with the following Geeonx object variables:

**uint32\_t text\_distance\_left; uint32\_t text\_distance\_right; uint32\_t text\_distance\_top; uint32\_t text\_distance\_bottom;**

The inner rectangle build by the text\_distances is also the place for **depending objects**. They are moved together with the text. To place depending objects outside the inner space set the value **uint32\_t out\_of\_textborders** to one.

#### **Important: This will also release the objects from being moved !**

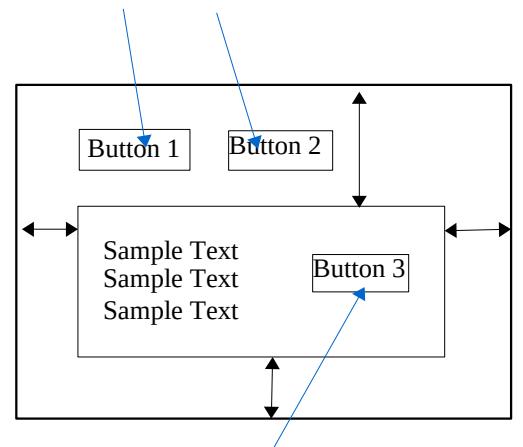

Buttons with **out of textborders=1** – will not be moved !

Button with **out** of **textborders=0** 

**← Text distances** 

#### **6. Visual effects**

With **uint32** t visual effect you can activate some visual effects. By setting visual effect to 1 you will activate a visible text border line.

You can select the color of the visual effect with the following rgb variables:

#### **uint32\_t border\_color\_r; uint32\_t border\_color\_g; uint32\_t border\_color\_b;**

The distance of the visible border line to the real text borders can be adjusted with **uint32\_t border\_distance**.

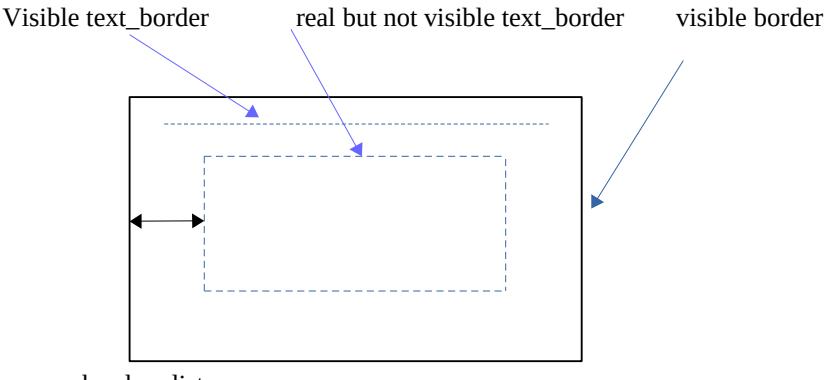

border distance

With **uint32\_t visual\_effect** you can take the following decisions:

- 1 visible text\_border
- 2 background\_box
- $3$  visible text border + background box
- 4 visible border
- $5 -$  visible border + background box

If you have activated background\_box, the Geeonx library will take the outlines of the text space of the corresponding mother object as  $x,y,w,h$  value for the object with activated feature. Deviating from the general rule Geeonx will take the colour values of the normal **background\_color\_r,g,b** values. You must also switch **out of textborder** to 1 to avoid the scrolling of the background box.

The visible border effect simply outlines the object.

#### **7. Text**

Text of the so called big\_objects is stored outside the Geeonx objects. Big\_objects are the following obj status types:

1 - window 3 - big text\_objects 8 - connected objects

It is stored in the so called win streams:

```
struct geeonx_win_stream
{
        uint32_t object_number; 
        uint32_t position_in_stream;
        uint8_t object_text[1000];
```
**};**

Streams are mutually linked with the connected Geeonx object. The number of the actual connected stream is stored in the struct geeonx\_object variable **uint32\_t stream identifier.** Vice versa the number of the connected object is stored in **uint32\_t object\_number.**

Text of the so called small\_objects is stored inside the Geeonx objects. Small\_objects are the following obj\_status types:

2 - button

- 5 small\_object or input form
- 6 small\_object or input form for numbers only

The text of small object is stored in the element **uint8\_t obj\_text[65].** 

## Launch SDL2 libraries and **Settings**

Let' s start SDL:

```
if(SDL_Init(SDL_INIT_VIDEO|SDL_INIT_JOYSTICK) !=0) 
{ 
    printf("SDL can not be initialized: %s\n", SDL GetError());
```
}

Start SDL TTF for font support:

```
if(TTF Init() == -1){ 
  printf("TTF_Init: %s\n", TTF_GetError());
```
}

Your Geeonx application is maintained with the **struct geeonx\_appdata.** First of all with geeonx appdata all information of your Geeonx application is gathered.

In particular some SDL relevant data is stored in this place. For example the pointer to the Geeonx standard font of your application:

TTF\_Font \*font;

Let's have some settings. First you should declare a **struct geeonx\_appdata.** I normally use a pointer called myapp.

```
struct geeonx_appdata *myapp;
```
I recommend to reserve some memory from the heap:

/\* Get memory ... \*/

myapp=(struct geeonx\_appdata \*)calloc(1, sizeof(struct geeonx\_appdata));

After that you have got a nice pointer to work with.

First decide the resolution you want to use.

For example choose:

myapp->screen\_w=1024; myapp->screen\_h=600;

Please tell Geeonx also the coordinates of your window rectangle:

myapp->hole\_screen.x=0; myapp->hole\_screen.y=0; myapp->hole\_screen.w=1024; myapp->hole\_screen.h=600;

You have to do some SDL2 settings and provide Geeonx with the necessary information:

Define a SDL2 window for your application:

myapp->geeonx\_window = SDL\_CreateWindow("Geeonx Demo", SDL\_WINDOWPOS\_UNDEFINED, SDL\_WINDOWPOS\_UNDEFINED, myapp->screen\_w, myapp->screen\_h, SDL\_WINDOW\_SHOWN);

Furthermore a SDL2 32 bit color surface is required:

myapp->screen= SDL\_CreateRGBSurface(0, myapp->screen\_w, myapp- >screen\_h, 32, 0x00FF0000, 0x0000FF00, 0x000000FF, 0xFF000000);

After that connect your SDL2 window (your Geeonx screen) with renderer:

myapp->renderer = SDL\_CreateRenderer(myapp->geeonx\_window, -1, 0);

Make the rendering smoother:

SDL\_SetHint(SDL\_HINT\_RENDER\_SCALE\_QUALITY, "linear");

Create a texture out of your bitmap surface:

myapp->texture=SDL\_CreateTexture(myapp->renderer, SDL\_PIXELFORMAT\_ARGB8888, SDL\_TEXTUREACCESS\_STREAMING, myapp->screen\_w, myapp-> screen\_h);

That's all SDL2 stuff  $;-$  - for instance.

If you don't use a picture with size of your Geeonx screen as background, Geeonx will always redraw the background in your favorite color stored in:

myapp->background\_r=50; myapp->background\_g=50; myapp->background\_b=50;

You have also to choose the colour of the outlines of a selected\_window and the little selected box for the case of size mode is activated or scroll mode is activated:

myapp->size\_r=250; myapp->size\_g=150; myapp->size\_b=0;

myapp->scroll\_r=110; myapp->scroll\_g=187; myapp->scroll\_b=245;

You can preselect size mode with:

myapp- $>$ switch st scroll size=0; /\* You can size windows. \*/

Or you choose 1 for scroll\_mode.

You may chose German as system language for support of the German ä, ö, ü and ß:

myapp->language=1; /\* Chose German language. \*/

You may chose insert or delete modus for text editing. Set 0 for insert modus or 1 for delete modus.

myapp->insert\_modus=0;

Furthermore you can adjust the scroll speed:

myapp->scroll\_speed=3;

**Important:** The variable active windows should 0 at the beginning.

```
myapp->active_windows=0;
```
## Getting started

Geeonx Creator will store the objects in an .gee file and the streams in an .gew file with the same name. Theoretical the names can differ.

/\* Start geeonx ! \*/

gee\_start\_geeonx(myapp, 0,0,"your\_app.gee", "your\_app.gew");

Set your standard application font:

myapp->font=TTF\_OpenFont("DroidSans.ttf", 11);

It is needed to activate window operators.

gee\_set\_operators(myapp);

It is necessary to draw a nice background for your application.

gee\_draw\_box(myapp, 0, 0, myapp->screen\_w,myapp->screen\_h,myapp-> background\_r,myapp->background\_g,myapp-> background\_b);

Do text formating and draw all Geeonx objects and update the screen with one function call ·

gee draw all objects(myapp,  $1, 1$ );

Congratulations – the work before is done. You should start with a loop for the examination of SDL events like the sample in geeonx\_demo.c. It is important not to change or erase the function calls to Geeonx library functions to keep the Geeonx GUI working. You are allowed to use the geeonx\_demo.c source code for your own applications. Don't hesitate to use it.

## **Do something**

#### **1. Addressing**

The Geeonx objects are stored in a reserved part of the heap. The address is **myapp->object\_data**. The first Geeonx object is stored at **myapp- >object\_data+1**.

So if you want to change the width of the Geeonx object with no. 103 to 200 px you just do the following:

(myapp- $>$ object data+103)- $>$ obj $w=200$ ;

The start address of the win\_streams is stored at **myapp->win\_stream**. The number of the win stream that is connected with the big object is stored in **(myapp->object\_data+number)-> stream\_identifier**.

I recommend to first read the corresponding stream\_identifier.

stream\_identifier=(myapp->object\_data+number)->stream\_identifier;

Please keep in mind that stream\_identifier is a dynamic value that may change during the execution of the program.

After reading of stream identifier you can copy text into the stream like this:

gee\_copy\_st\_last\_part(&message\_text[0], &(myapp-> win\_stream +stream\_identifier)->object\_text[0]);

#### **2. Drawing and screen update**

With the function **gee\_draw\_all\_objects** you can evoke and update all your Geeonx objects:

#### **int gee\_draw\_all\_objects(struct geeonx\_appdata \*myapp, unsigned int format, unsigned int redraw)**

By setting format to 1 Geeonx will format all text of Geeonx objects. By setting redraw to one Geeonx will make a full screen update after the drawing work is done.

#### **3. Work with windows**

For serious work you will need windows. Of course you should first create and design your windows and all other Geeonx objects with the tool Geeonx Creator (see chapter 8).

If you want to use a window it is necessary to activate it before. You select the window to be activated with **myapp->in\_new\_object**:

myapp->in\_new\_object=8;

gee\_activate\_window(myapp);

After that you should do an update of Geeonx objects and screen.

```
gee draw all objects(myapp,0,1); /* 1 for screen update */
```
To close a window use the function **void gee\_close\_win(struct geeonx\_appdata \*myapp, unsigned number).** Number is of course the number of the Geeonx window to be closed. If you choose 0 as number the actual selected\_window will be closed.

#### **4. Window update**

If you don't want to update the whole screen, you can use **void gee\_draw\_and\_screenup\_selected\_window(struct geeonx\_app- data \*myapp)** to draw and screen update only the selected\_window.

#### **gee\_draw\_and\_screenup\_selected\_window(myapp);**

If you want to update selected\_window without making a screenupdate use **void gee\_draw\_selected\_window(struct geeonx\_appdata \*myapp)**.

Quite easy isn't it?

#### **5. Click events**

Any click on a Geeonx\_object is stored into **myapp->in\_new\_object**. Hence, if you want to check if an user has clicked on a button or on a menu entry you simply have to examine the content of **myapp->in\_new\_object**.

That's what happens in geeonx\_demo.c in function **myapp\_exa\_left\_selected\_object(struct geeonx\_appdata \*myapp).**

For example it is checked if the "Okey" button of the "About"-Window is clicked by the user. In this case the window will be closed and a redraw and screen update will follow:

```
if(myapp->in_new_obiect==20)
{ 
        /* Close window. */ 
        gee close win(myapp,0);
        /* Do complete redraw. */ 
        gee_draw_all_objects(myapp,0,1);
}
```
- 5 -

## Communicate with the user

#### **1. Short message dialog without scrolling**

If you want to have dialog window without scrolling, you should activate the **fix\_dialog** functionality by choosing the setting 1.

(myapp->object\_data+your\_object)->fix\_dialog=1;

In regard to such fixed dialogs Geeonx already support center formatting of text. For this feature you should set **text\_align** to1.

(myapp->object\_data+your\_object)text\_align=1;

#### **2. Force an user answer**

Of course you can check clicks on window buttons by normal event checking. But sometimes your program really need answer to move on. Therefor you should use the functions

**unsigned int gee\_get\_mono\_mouse\_selection(struct geeonx\_appdata \*myapp, unsigned int button);**

or

**unsigned int gee\_get\_mouse\_selection(struct geeonx\_appdata \*myapp, unsigned int one, unsigned int two);**

The difference between both functions is that mono\_mouse is for dialogs with one

button and mouse selection for dialogs with two buttons.

button=gee\_get\_mouse\_selection(myapp, 141, 142);

```
if(button==141)
{
        /* Do something. */
}
else if(button==142)
{
        /* Do something else. */
}
```
#### **3. Loading content to windows**

With **gee\_load\_window\_text** you can easily update window content. The content is copied into the stream and after that the text will be formatted. If you want tp format additionally two buttons use **gee\_load\_window\_text\_buttons.**

**void gee\_load\_window\_text(struct geeonx\_appdata \*myapp,unsigned int window\_number, unsigned char \*main\_content\_p)**

#### **void gee\_load\_window\_text\_buttons(struct geeonx\_appdata \*myapp,unsigned int window\_number,unsigned char \*main\_content\_p, unsigned int button\_one, unsigned int button\_two)**

strcpy(&content[0],"Can't open gee-file. Try again or quit ?");

strcpy(&(myapp->object\_data+141)->obj\_text[0],"Retry");

strcpy(&(myapp->object\_data+142)->obj\_text[0],"Ouit");

gee\_load\_window\_text\_buttons(myapp, 140,&content[0],141,142);

#### **4. Simple user notification**

For a simple user notification with a window dialog use

#### **void gee\_notice\_window(struct geeonx\_appdata \*myapp, unsigned int number, unsigned int mono\_button).**

Number is the number of the window. Mono\_button is the number of the button to be clicked by the user. Geeonx will draw the dialog and wait for the user to click the button. After that Geeonx will erase the dialog window. For you remains to do a redraw.

gee\_notice\_window(myapp, 406, 409);

```
gee draw all objects(myapp, 0, 1);
```
#### **5. Menus**

First of all you should design an Geeonx menu object as container. Define the outlines and chose obj status=7. Disable the object as default. Define the menu entries as dependent objects.

With the function

#### **int gee\_move\_out\_menu(struct geeonx\_appdata \*myapp, unsigned int number, unsigned int function)**

you can use your created menu. The function enables and draws the menu. It has got its own event checking functionality. If the user moves with mouse out of the menu, it closes itself. The selection (clicked entry) will be returned as unsigned int value. In case of selection or users moves out of the menu, the menu object erases and disables itself. You only should do redraw afterwards. Of course you can do some other drawing stuff before doing a redraw and screen update.

```
selection=gee_move_out_menu(myapp, 31, 1);
```

```
/* Redraw and screen update. */
gee draw all objects(myapp,0,1);
if(selection==32) 
{ 
        /* Do something. */
}
else if(selection==33) 
{ 
        /* Do something else. */
}
```
#### **6. Input forms**

First create a Geeonx form object. This could be a small object with status 5 or a small object with status 6 for input forms for numbers only.

You must set Geeonx object variable **cursor input range** to a value higher than 0 but smaller than 65. Cursor\_input\_range represents the number of letters that can be inserted at maximum.

You must also switch the Geeonx variable **cursor\_status** to 1. If you make a big object editable by also setting cursor status to 1 and give cursor input range a value larger than 0 and smaller than 1000.

That's it. Geeonx will do the rest. Of course you find the user input in the  $corresponding$  obj $text{text (small object)}$  or in the corresponding win stream (big\_object).

After changing the input text by the program (not by the user) it is necessary to update the internal cursor and line data. Please use for this purpose or for any other reset:

#### **void gee\_reset\_textobject(struct geeonx\_appdata \*myapp, unsigned int big\_object, unsigned int number**)

For small input forms set big\_object=0 for big\_objects set big\_object=1.

#### **7. Getting numbers out of char forms and vice versa**

#### Use **void gee\_transform\_str\_to\_num(unsigned char \*string,unsigned int \*number)**

to make an unsigend int out the char input of your form. For example your form has got the number 225 and you want x to receive the unsigned int value:

#### **gee\_transform\_str\_to\_num(&(myapp->object\_data+225)->obj\_text[0], &x);**

Vice versa:

#### **gee\_transform\_num\_to\_str(&x,&(myapp->object\_data+225)->obj\_text[0]);**

#### int gee\_transform\_num\_to\_str(unsigned int \*number, unsigned char \*string)

Function will return -1 if the number is higher than 1000000000.

## Geeonx fileselector

Take a look at the Geeonx fileselector:

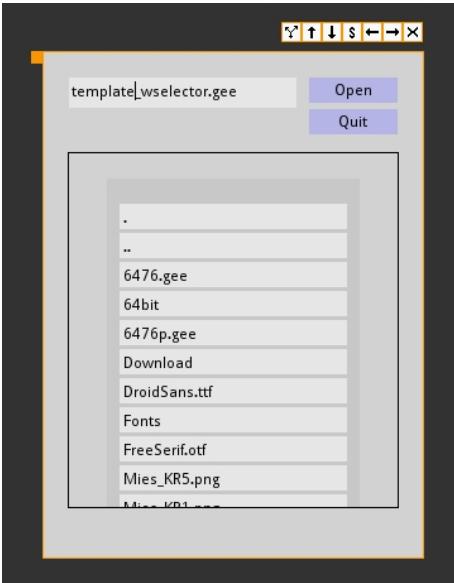

If you use the template "template wselector.gee" the objects 8-12 and 20 are used for the fileselector. 8 is the fileselector-window, 10 is used for the input form and 11, 12 for the buttons. Number 9 is used for the darker glider. 20 is daughter of 9. It is used as first entry of the directory list and template for the others. All entries are stored in daughters of 9 beginning with  $(myapp->object data+9)$ - $>$ move with[0]=20. Hence at maximum 100 [0-99] directory entries are supported within this system.

Before using the fileselector Geeonx must once design all entries according to the template object 20. Therefor you must tell Geeonx the number of the last daughter to b used as entry.

#### **void gee\_prepare\_fileselector(struct geeonx\_appdata \*myapp, unsigned int number, unsigned int last\_move\_with)**

gee\_prepare\_fileselector(myapp, 9, 39);

Here the dependent objects 0-39 are used as directory entries. Geeonx will use the object stored in move\_with[0] as template and will use the following numbers as space for further entries. In our example 20 is the first entry. Geeonx will use the following objects as entries [20, 21 ….. 59].

Before each use of the fileselector you should read the actual directory and copy it into the entries of the selector. Geeonx offers for this purpose the functions:

#### **void gee\_read\_app\_dir(struct geeonx\_appdata \*myapp)**

#### **void gee\_load\_dir\_entries(struct geeonx\_appdata \*myapp, unsigned int number)**

Number is the mother object of the entry objects.

For example:

```
gee_read_app_dir(myapp);
```

```
gee_load_dir_entries(myapp,9);
```
Here is an example to realize the selection of the entries by mouse click within the normal click examination:

```
/* Check if fileselector is selected_window. */
```

```
if(myapp->selected_window==8) 
{ 
   counter=0; 
   while(counter<=39 && finished==0)
   { 
        depending_object=(myapp->object_data+9)->
   move_with[counter];
        if(myapp->in_new_object==depending_object) 
        { 
                 finished=1; /* File selected */ 
        } 
        counter++; 
   } 
   /* Copy text of selected object to fbox of filename. */if(finished==1) 
   {
```

```
strcpy((myapp->object_data+10)->obj_text,(myapp-> 
   object_data+depending_object)->obj_text); 
        gee_reset_textobject(myapp,0,10); 
        gee_draw_and_screenup_selected_window(myapp);
   }
   if(myapp->in_new_object==11) /* Load or Save! */ 
   {
        /* Do some load or save action. */
   }
}
```
## Compiling

You can use or adapt the options out of the makefile provided with your Geeonx package:

For Linux users:

geeonx\_demo2-64:

gcc `sdl2-config --cflags` -m64 -c geeonx\_demo2.c

gcc `sdl2-config --libs` -o geeonx\_demo geeonx\_demo2.o -lSDL2 lSDL2\_ttf -lgeeonx

For Mac users:

demo2\_mac:

gcc -I/Library/Frameworks/SDL2.framework/Headers -I/Library/Frameworks/SDL2\_image.framework/Headers -I/Library/Frameworks/SDL2\_ttf.framework/Headers -I/Library/Frameworks/geeonx.framework -c -geeonx\_demo2.c

gcc -I/Library/Frameworks/SDL2.framework/Headers -L/Library/Frameworks/geeonx.framework -o geeonx\_demo geeonx\_demo2.o -framework SDL2 -framework SDL2\_image framework SDL2\_ttf -lgeeonx

Please take care that copies of the Geeonx icons

**Important:** icon move.png, icon close.png, icon switch.png, icon left.png, icon\_right.png, icon\_up.png, icon\_down.png and your .gee and .gew file are in the path of your application.

## Using Geeonx Creator

- 8 -

After starting Geeox Creator you should open the file template.gee or template\_wselector.gee, if you like to work with the Geeonx fileselector. The Geeonx objects  $1 - 7$  are used for the window operators. The objects 8-12 and 20 are used for the fileselector. 13 bis 19 are reserved for future functions of the fileselector.

#### **1. Select the object to be edited**

Geeonx itself will first select the first mother\_object as selected \_object. You can select yourself the Geeonx object to edit with the Geeonx control unit.

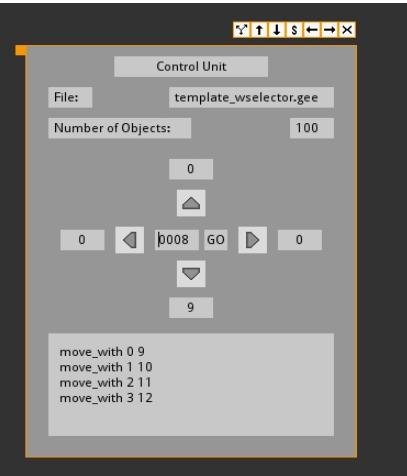

The input form in the center shows the selected object. If there is a mother\_object, it will be shown above the up-arrow. The first daughter object (stored in move with[0]) is displayed under the down-arrow. Sister objects are displayed next to the left- or right-arrows. You can move through the Geeonx objects with the arrows and/or by typing the number of the wanted object and click the Gobutton afterwards.

#### **2. The show-window**

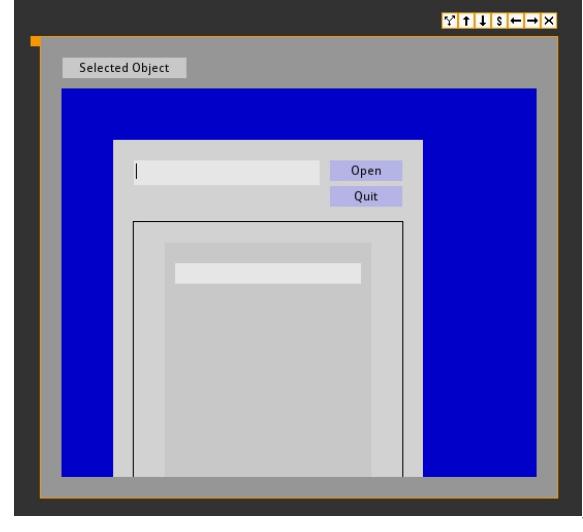

The working\_object will be displayed in a show-window.

**In** this

example the Geeonx fileselector is displayed. The view modus is switched on selected object as you can see at the button in the top of the window. If you click on the button, Geeonx Creator will switch into master view mode. In this case the master object of the edited object is shown. A master object is the mother object in a chain of of mother objects that itself hasn't got any mother. This is normally a window. The selected\_object itself is outlined orange. Here it is the editing field.

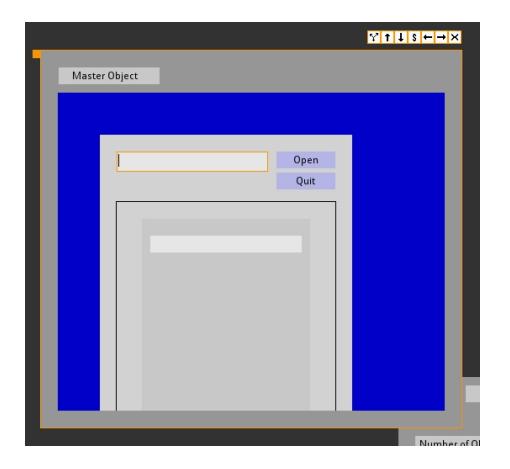

If the selected\_object is already a master\_object, it is not possible to switch into master view mode.

#### **3. Editing objects**

You can edit some basic values within the Object Status dialog of the Object Menu. Furthermore you should edit the size of the object and the text space within the Object Size menu. You can edit text parameter within the dialog with the same name. All the editing dialogs are placed in the Object pull-down-menu.

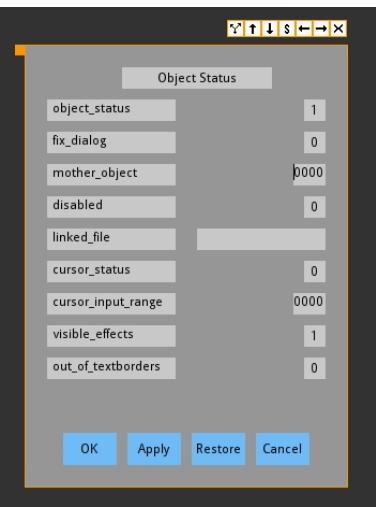

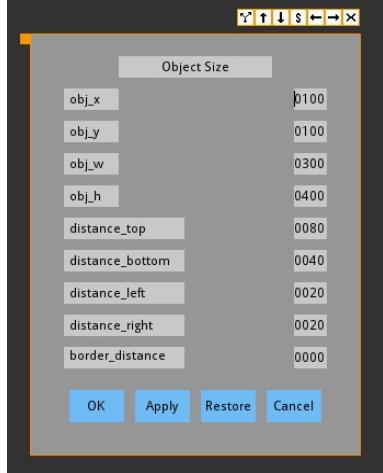

#### **4. Erase, copy objects**

In the Action pull-down-menu you find the dialogs for the above mentioned actions.

#### **5. Edit move\_with**

If you select a new mother\_object within the object status dialog, the selected object is added automatically as daughter object of the new mother. Furthermore you can edit move\_with entries manually. If you erase object data, the mother and daughter relationship is not erased. Also in case of copying the mother and daughter relationship is not copied. Hence, manually editing is necessary.

Chose the menu entry Move\_with in the Object menu to do so:

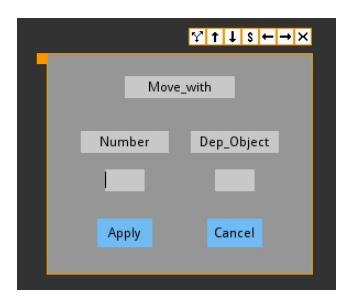

#### **6. Add or take away objects**

With the functions add or take away objects in the Action menu you can increase or decrease the number of objects to edit.